e.g. If you want to define only the color of page body and color of link tag, then the following command written between <head> and </head> will work.

# **Command:**

<style type='text/css'> body {background-color:yellow;} a {color: #E61C1C; text-decoration: none;}  $\langle$ style $\rangle$ 

iii) In-Line Style: If there is only 1 or 2 command for 'style' then the same can be written in the body part of HTML file, on the place itself, where we are going to use the command in HTML.

If you want to define the color of a paragraph the command is

# **Command:**

<p style='color:blue;'>Text Text Text Text</p>

### **Text Text Text Text Output:**

NOTE: The In-Line Style command always supersedes the command written in external 'Style sheet'. All commands for style are common for all three types of Style Sheet. You can even use all three types of Style Sheet or any combination of this in one Web Page.

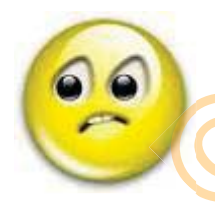

(\$\$ If you have not understood any thing / command till now DO NOY WORRY. It is explained in each chapter in depth at later stages. The Style Sheet is defined in Part  $-$  III \$\$)

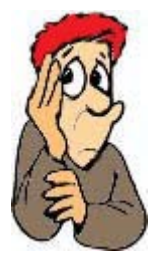

# **Exercise – 1.1 (Creating basic Files)**

- a) Create a new folder by the name 'web' on your desk top
- b) Open your note pad and write the following lines

<!DOCTYPE html PUBLIC '-//W3C//DTD XHTML 1.0 Strict//FN' 'http://www.w3.org/TR/xhtml1/DTD/xhtml1-strict.dtd'> <html xmlns='http://www.w3.org/1999/xhtml' xml:lang='en' lang='en'>

```
<head>
<title>JOJO Online Game</title>
<meta http-equiv='Content-Type' content='text/html; charset=utf-8' /> 
<link rel='stylesheet' href='style.css' type='text/css' /> 
<meta name='Description' content='JOJO a online game for kids of all age' 
/<meta name='Keywords' content='JOJO, online game, game for kids ' /> 
<meta name='author' content=' SEEMA' /> 
<meta name='robots' content='index, follow' /> 
<meta name='copyright' content='fungames-site ' /> 
</head>
<body>
</body>
</html>
```
Go to 'File' menu of Note Pad and Save As **'index.html'**

NOTE: To save the file as '.html', in File menu click the button 'save as type' to 'All Files' (\*.\*) and enter file name as 'index.html' and save it. Otherwise you will have a file with name 'index.html.txt' which is of no use (Refer Fig-1.3).

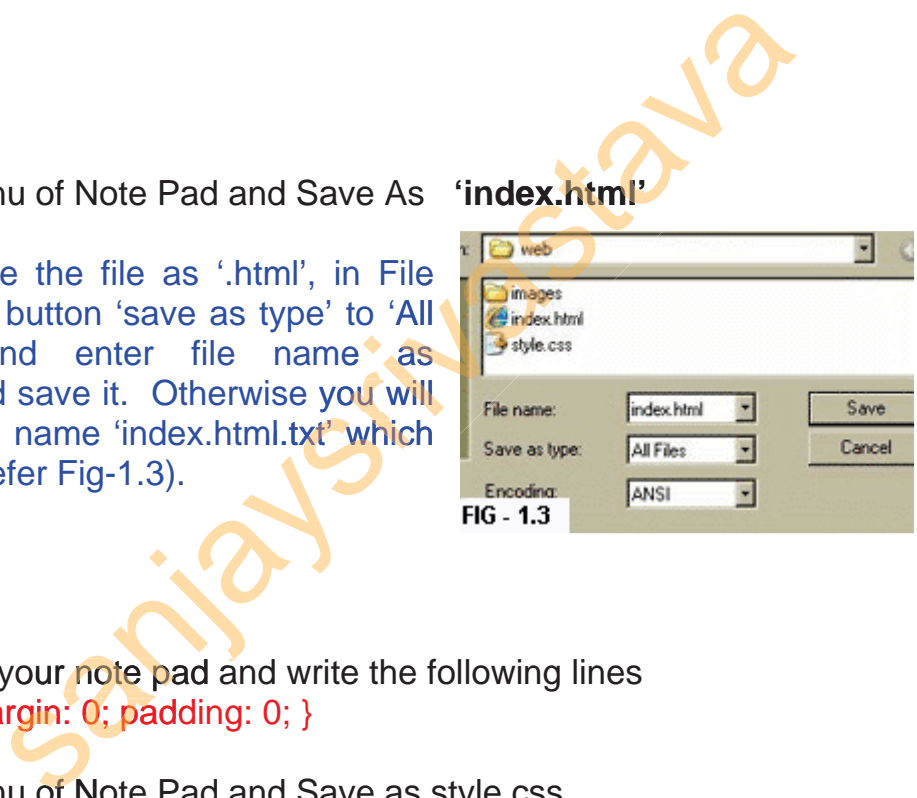

c) Again open your note pad and write the following lines html  $\{$  margin: 0; padding: 0;  $\}$ 

Go to 'File' menu of Note Pad and Save as style.css e' menu of No

d) Create a new folder by the name 'images' Now your 'web' folder will have following (FIG- 1.3) File' menu d<br>ate a new for

> index.html style.css images folder

 If you Click on the index.html your browser will display only a blank screen.

# **Exercise – 1.2 (Designing Basic Page)**

Now we will make 2 blank web pages with some style and keep it with us for future use during exercises. Let us assume that we want to have 2 web pages with following layout.

**The 1<sup>st</sup> web page** is having 5 segments (index.html) – Refer FIG – 1.4

- I **Header:** Top grey color area. Let us name it as division 'header'
- II **Center:** Top yellow color area. Let us name it as division 'center'
- III **Left:** Left green color area. Let us name it as division 'left'
- IV **Right:** Right pick color area. Let us name it as division 'right'
- III Left: Left green color area. Let us name it as division 'left'<br>IV Right: Right pick color area. Let us name it as division 'right'<br>V Bottom: Bottom red color area. Let us name it as division 'bottom'

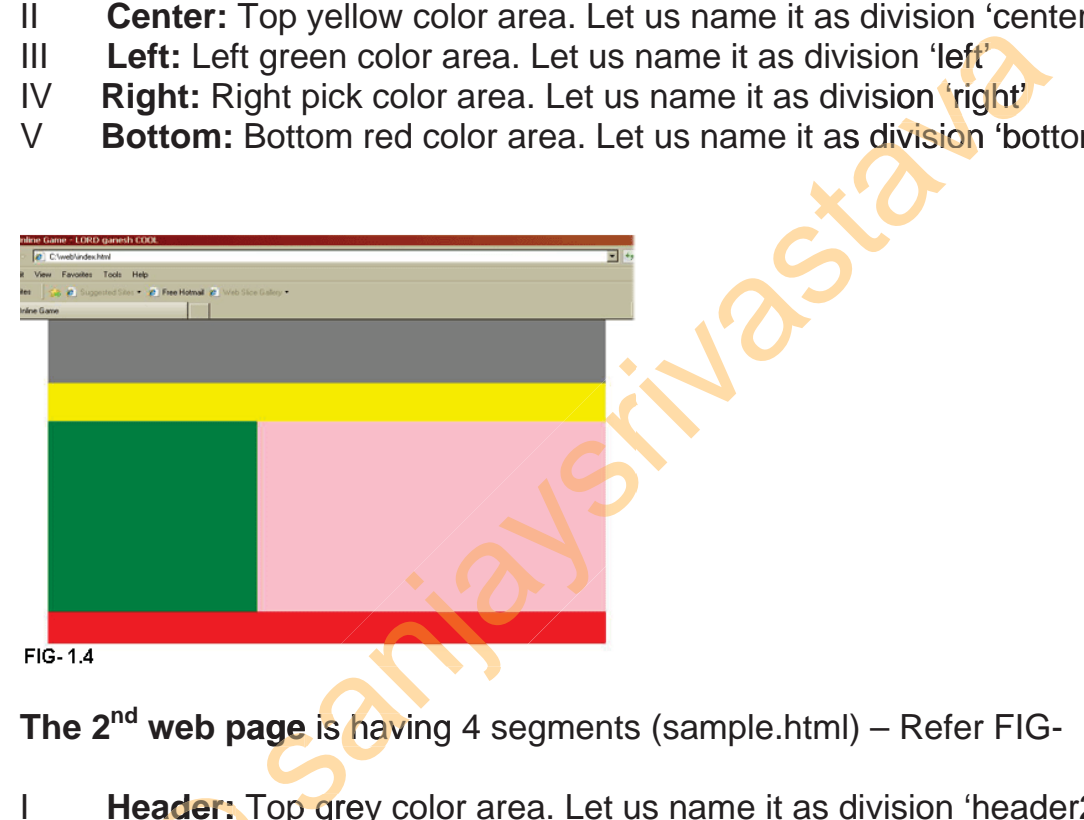

**The 2<sup>nd</sup> web page is having** 4 segments (sample.html) – Refer FIG- 1.5

- I Header: Top grey color area. Let us name it as division 'header2' I **Reader:** Top grey color area. Let us name it as division 'header<br>II **Center:** Top yellow color area. Let us name it as division 'cente<br>III **Left: Left** pink color area. Let us name it as division 'right2'<br>IV **Right:** Ri
- II Center: Top yellow color area. Let us name it as division 'center2'
- III **Left:** Left pink color area. Let us name it as division 'left2' t: Left p
- Right: Right green color area. Let us name it as division 'right2'

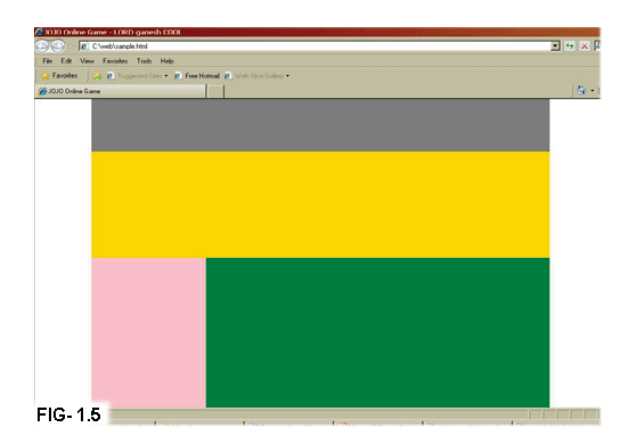

NOTE: Just make the following files and keep with you for future use in exercise. DO NOT PANIC. The commands written here will be explained in enough details in Future Chapters and by the end of next few chapters, you will understand every thing. ake the following files and keep with you for<br>exercise. DO NOT PANIC. The commands<br>III be explained in enough details in Future<br>by the end of next few chapters, you will<br>ry thing.<br>ry thing.<br>exes: Lets us modify our 'Style

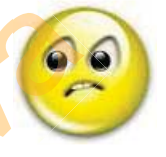

a) Modify style.css: Lets us modify our 'Style Sheet' for above mentioned style shown in FIG- 1.4. To open the 'Style Sheet', put your mouse on style.css and 'Right Click'. Open the file in 'Note Pad'. Write the following in the style sheet

#header { background: grey; width: 800px; height: 100px; position: absolute; left: 100px; top: 0px;}

#center {background: yellow; width: 800px; height: 60px; width: position: absolute; left: 100px; top: 100px;}

- #left { background: green; width: 300px; height: 300px; position: absolute; left: 100px; top: 160px;}
- #right {background: pink; width: 500px; height: 300px; position: absolute; left: 100px, top: 160px,}<br>#right {background: pink; width: 500px; height: 30<br>position: absolute; left: 400px; top: 160px;}

#bottom {background: brown; width: 800px; height:50px; position: absolute; left: 100px; top: 460px;}

Save the file and close.

**b) Modify index.html:** Now we will modify the 'index.html' file for web page shown in FIG- 1.4. Open the file 'index.html' in 'Note Pad'. Write the following between <br/>body> and </body>